# TẠP CHÍ LUẬT HỌC PHẦN MỀM SUBMIT TẠP CHÍ ONLINE TRƯỜNG ĐẠI HỌC LUẬT HÀ NỘI

Hà Nội, 2023

## MỤC LỤC

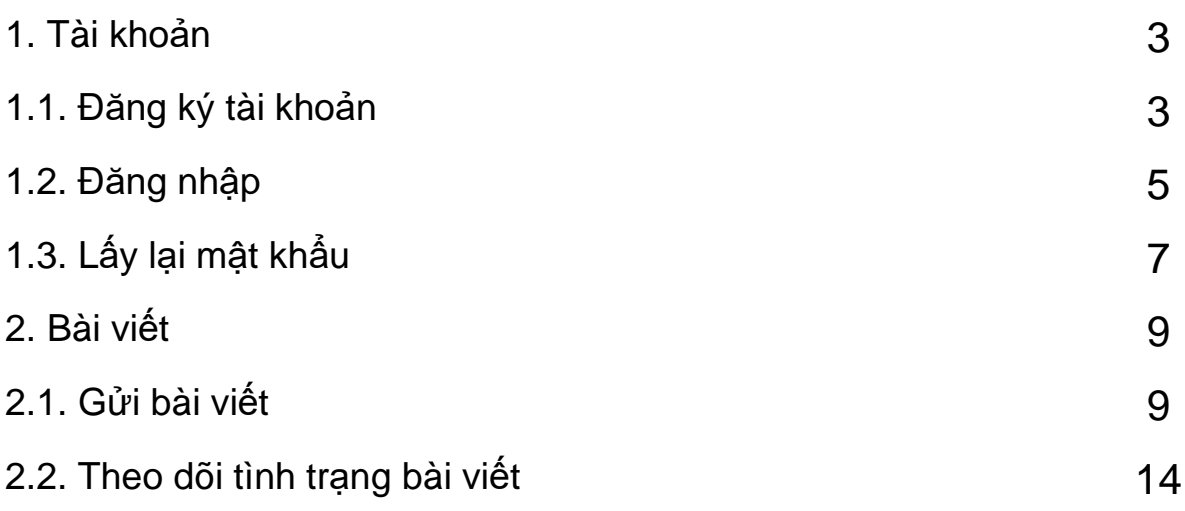

#### **1. Tài khoản** *1.1. Đăng ký tài khoản*

**Bước 1:** Truy cập vào đường dẫn: [http://tapchihlu.vtranet.com](http://tapchihlu.vtranet.com/)

**Bước 2:** Ở góc phải trên cùng của website nhấn vào **"Đăng ký"**

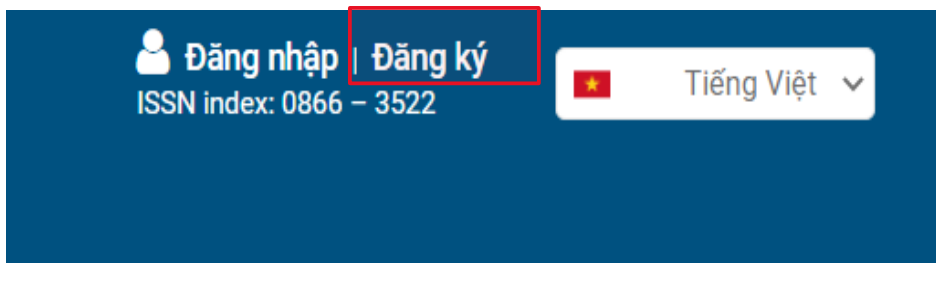

**Bước 3:** Nhập đầy đủ thông tin, các trường có dấu (\*) là bắt buộc

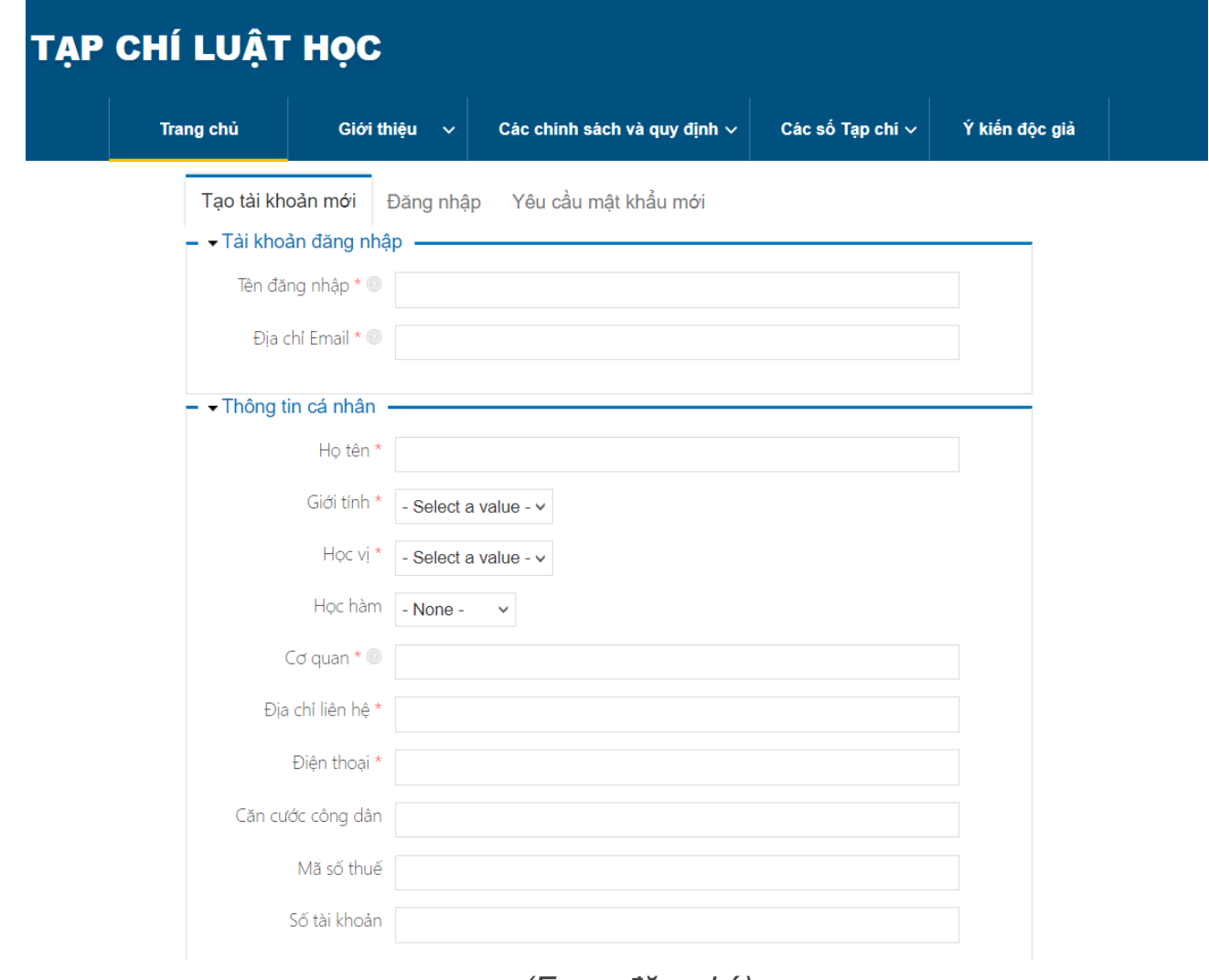

*(Form đăng ký)*

Sau khi điền đầy đủ các trường thông tin, người dùng nhấn **"Tạo tài khoản mới"**

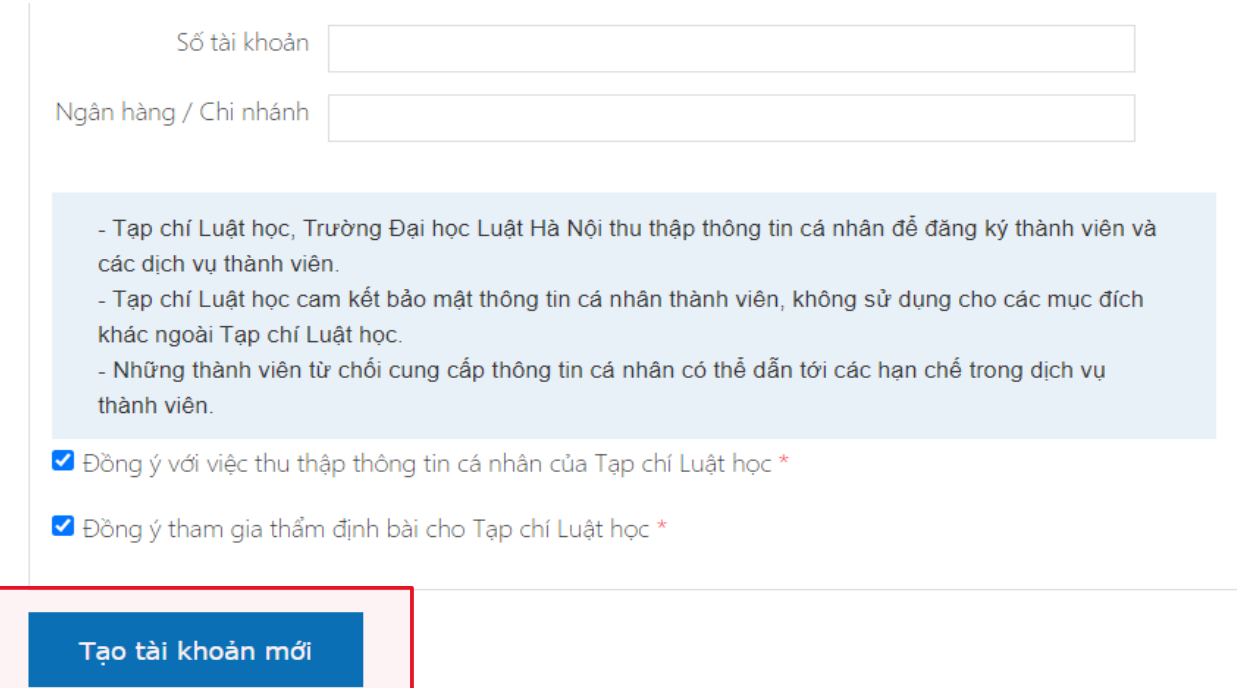

**Bước 4:** Sau khi tạo tài khoản hệ thống sẽ gửi thông tin đăng nhập vào email người dùng đã nhập ở trên, nhấn vào link để đăng nhập vào hệ thống.

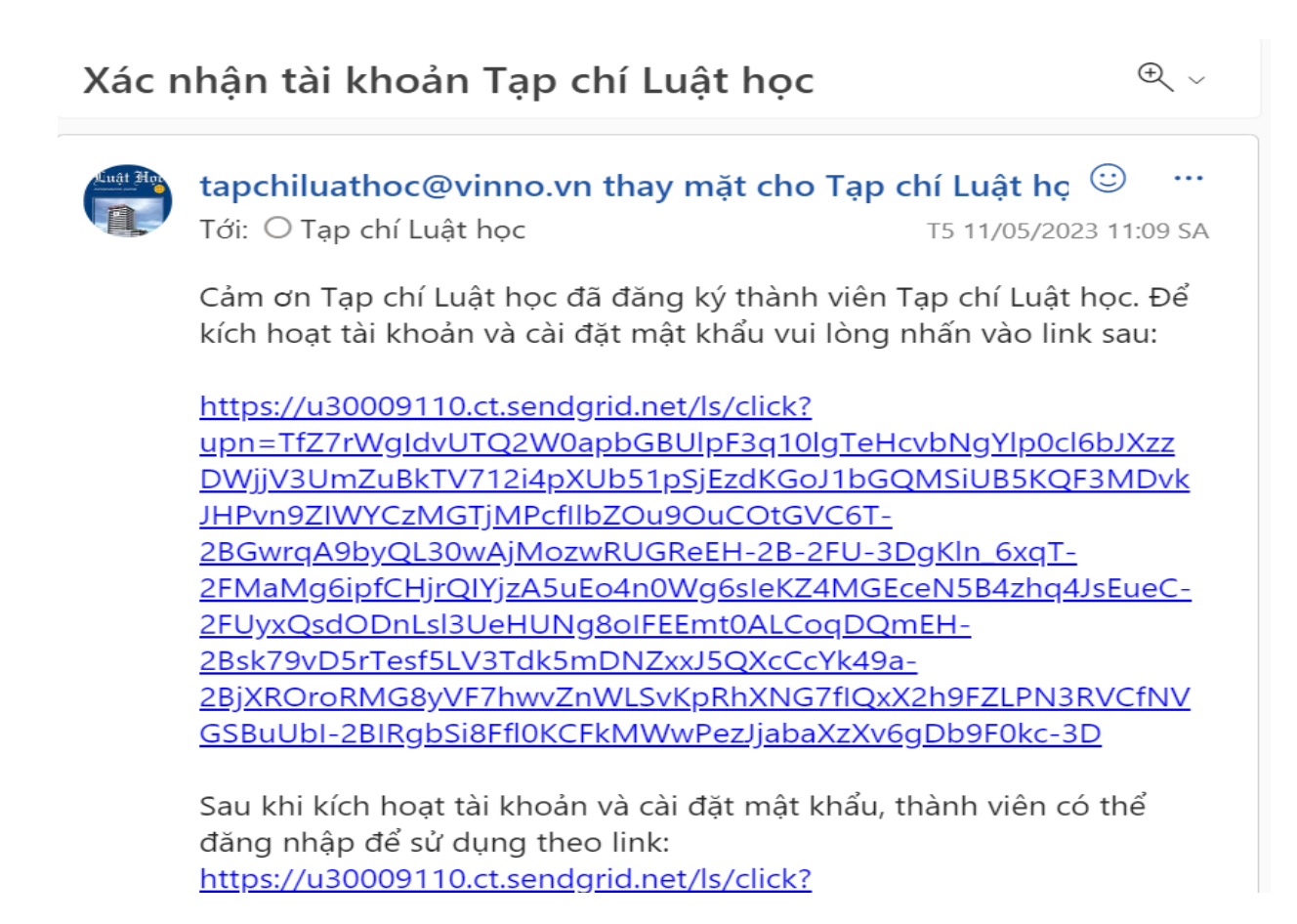

*(Link xác nhận đăng nhập)*

**Bước 5:** Sau khi nhấn vào link để đăng nhập vào hệ thống, nhấn vào **"Đăng nhập"** để đăng nhập, sau khi đăng nhập người dùng cần thay đổi mật khẩu (Hãy nhớ mật khẩu mới để truy cập cho những lần sau)

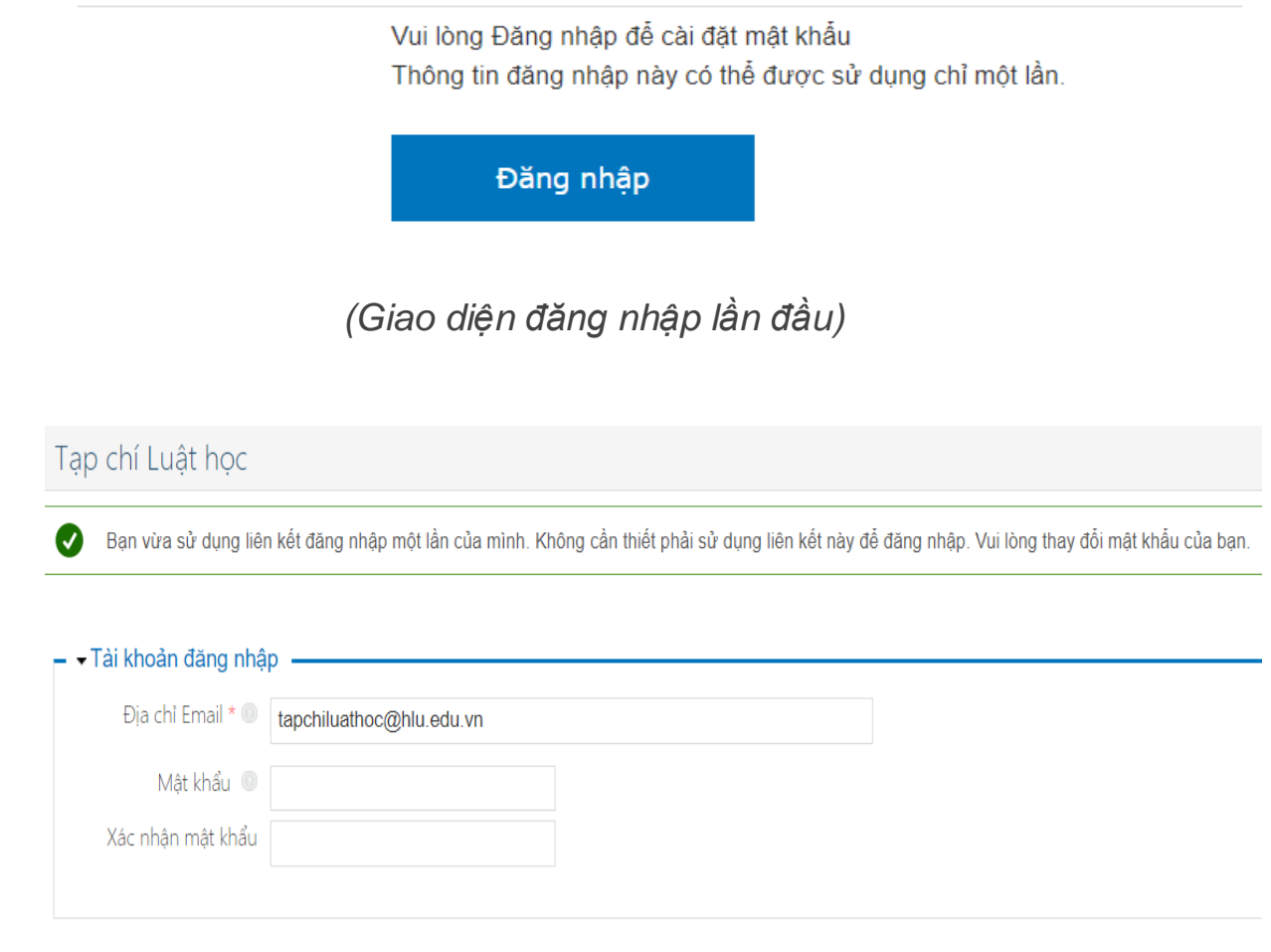

*(Giao diện xác nhận mật khẩu)*

#### 1.2. Đăng nhập

**Bước 1:** Truy cập vào đường dẫn: [http://tapchihlu.vtranet.com](http://tapchihlu.vtranet.com/)

**Bước 2:** Góc phải trên cùng của website bấm vào **"Đăng nhập"**

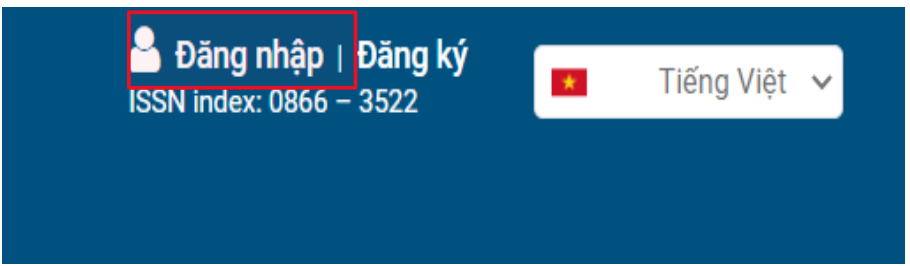

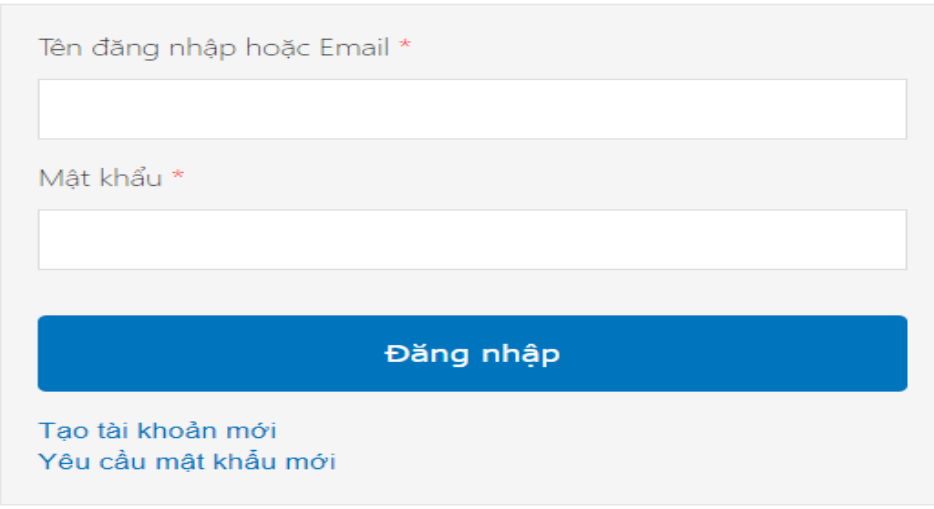

*(Form đăng nhập)*

#### **Bước 4:** Đăng nhập thành công.

Sau khi đăng nhập thành công, hệ thống sẽ điều hướng bạn đến giao diện chính của phần mềm

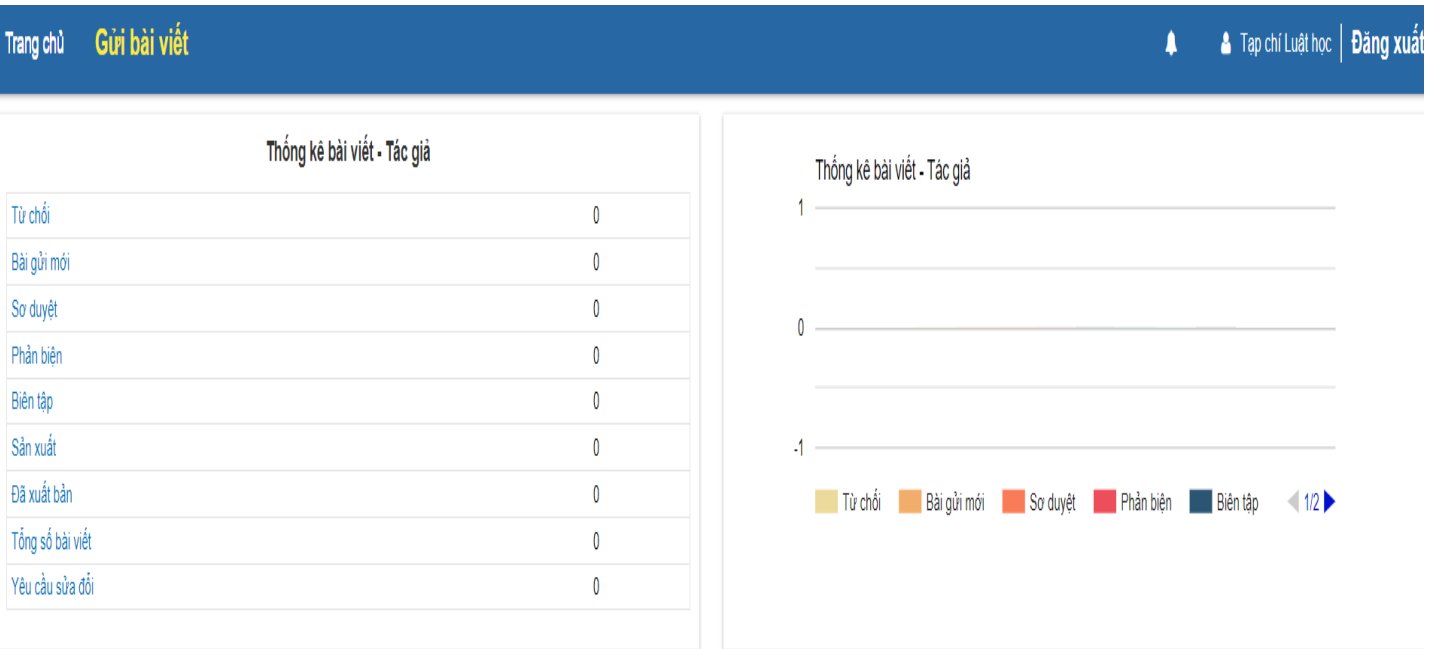

*(Giao diện chính)*

## 1.3. Lấy lại mật khẩu

**Bước 1:** Truy cập vào đường dẫn: [http://tapchihlu.vtranet.com](http://tapchihlu.vtranet.com/)

**Bước 2:** Góc phải trên cùng của website bấm vào **"Đăng nhập"**

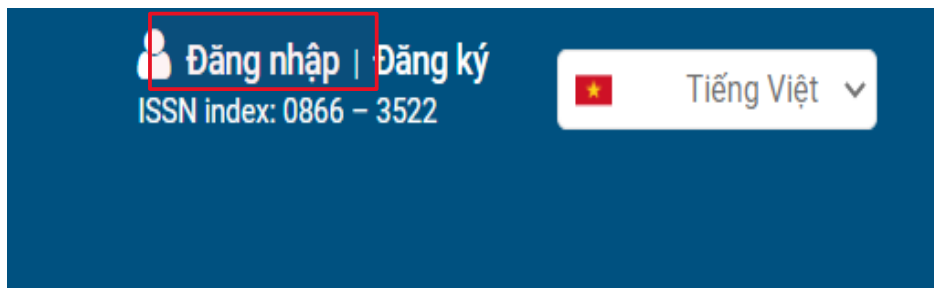

**Bước 3:** Bấm **"Yêu cầu mật khẩu mới"** trên form đăng nhập.

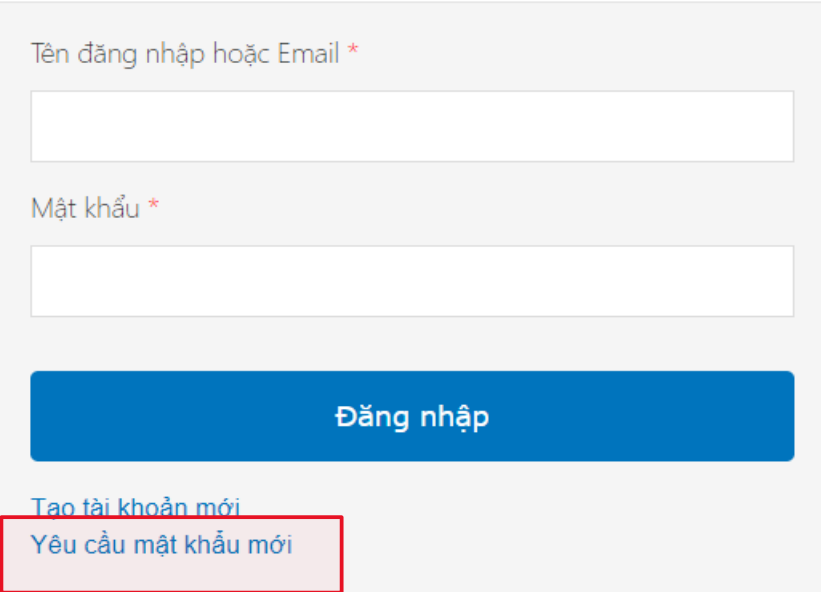

**Bước 4:** Nhập thông tin email để lấy lại mật khẩu. Tài khoản email này chính là tài khoản mà bạn đăng ký lúc đầu.

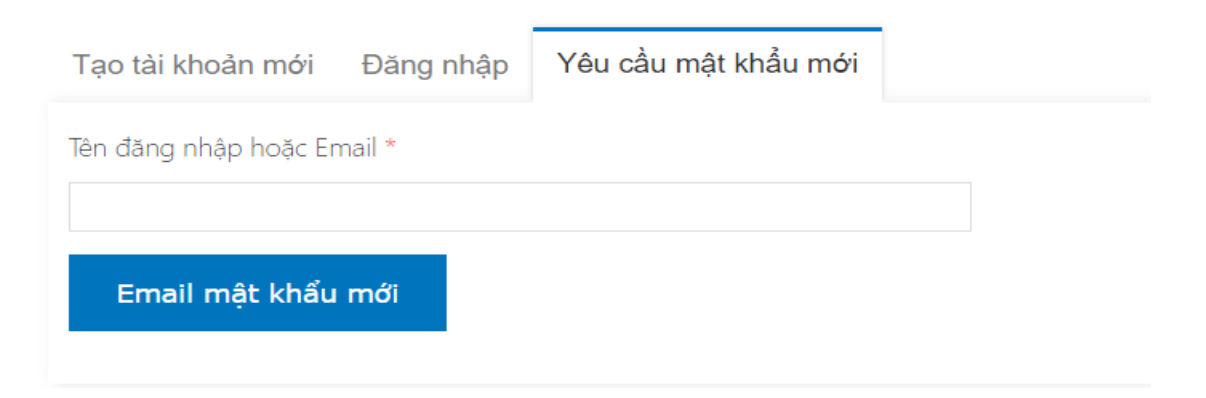

*(Form yêu cầu lấy lại mật khẩu)*

**Bước 5:** Hệ thống sẽ gửi link đăng nhập tới tài khoản email vừa nhập ở trên.

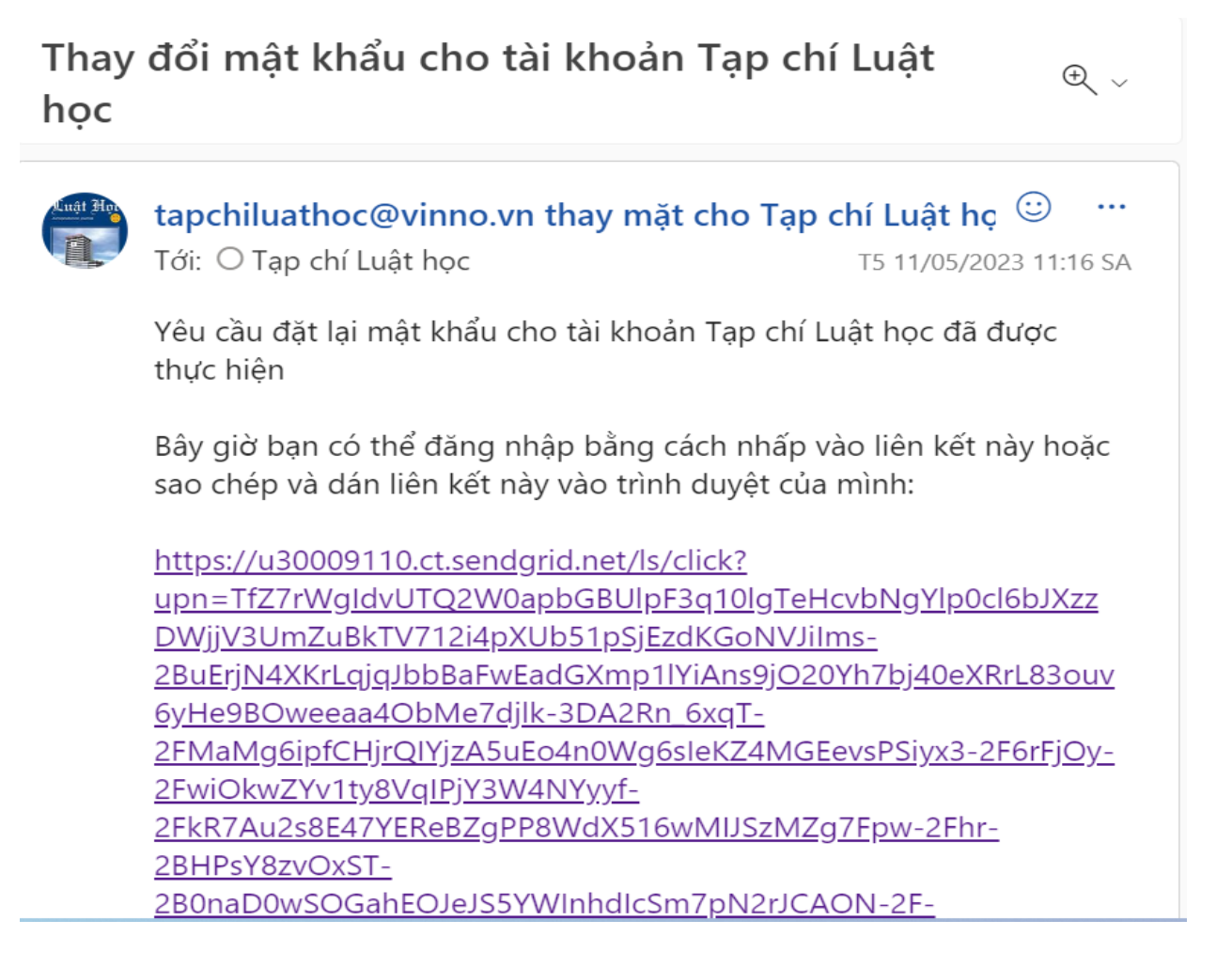

*(Link xác nhận lấy lại mật khẩu)*

**Bước 6:** Nhập lại mật khẩu để hoàn tất

## **2. Bài viết / Article**

2.1. Gửi Bài viết

Trên giao diện chính của phần mềm sau khi đăng nhập, nhấn vào **"Gửi bài viết",** phần mềm sẽ điều hướng đến giao diện để người dùng gửi bài

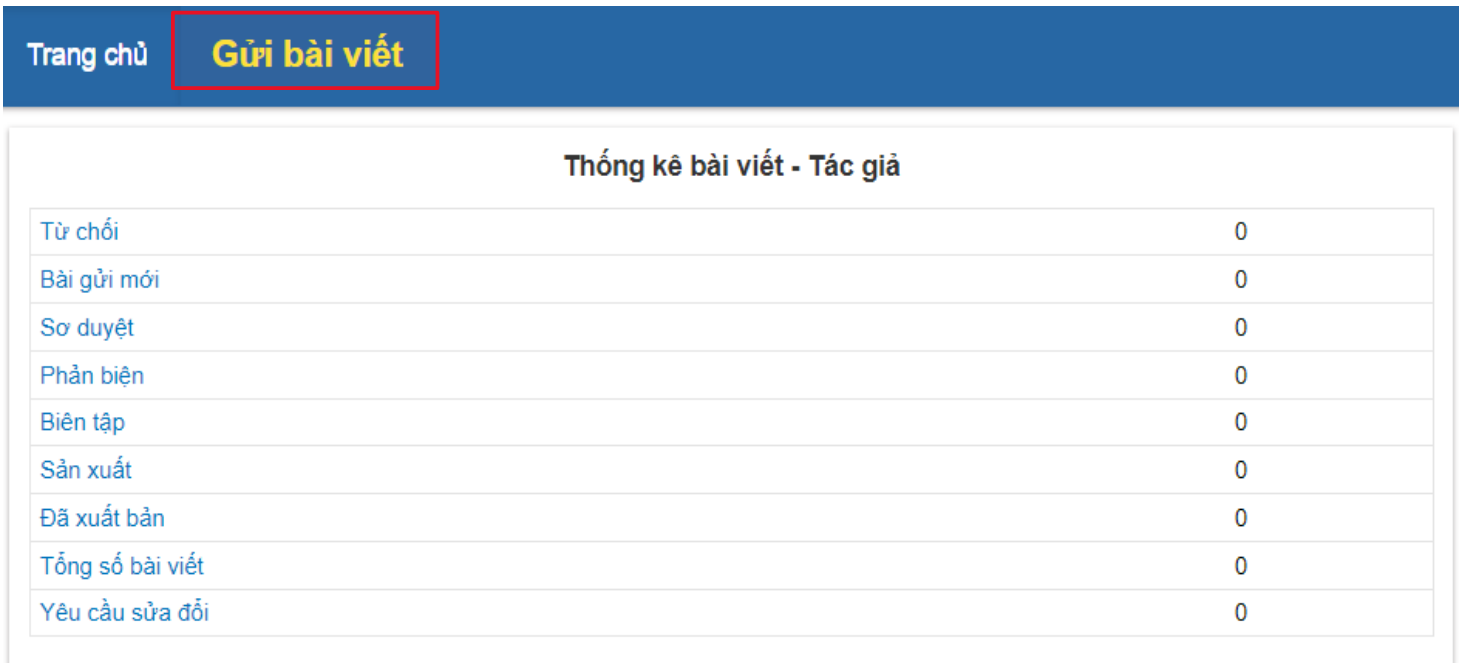

**Bước 1:** Người dùng điền đầy đủ các thông tin của bài viết theo từng trường, những trường có dấu (\*) là trường bắt buộc.

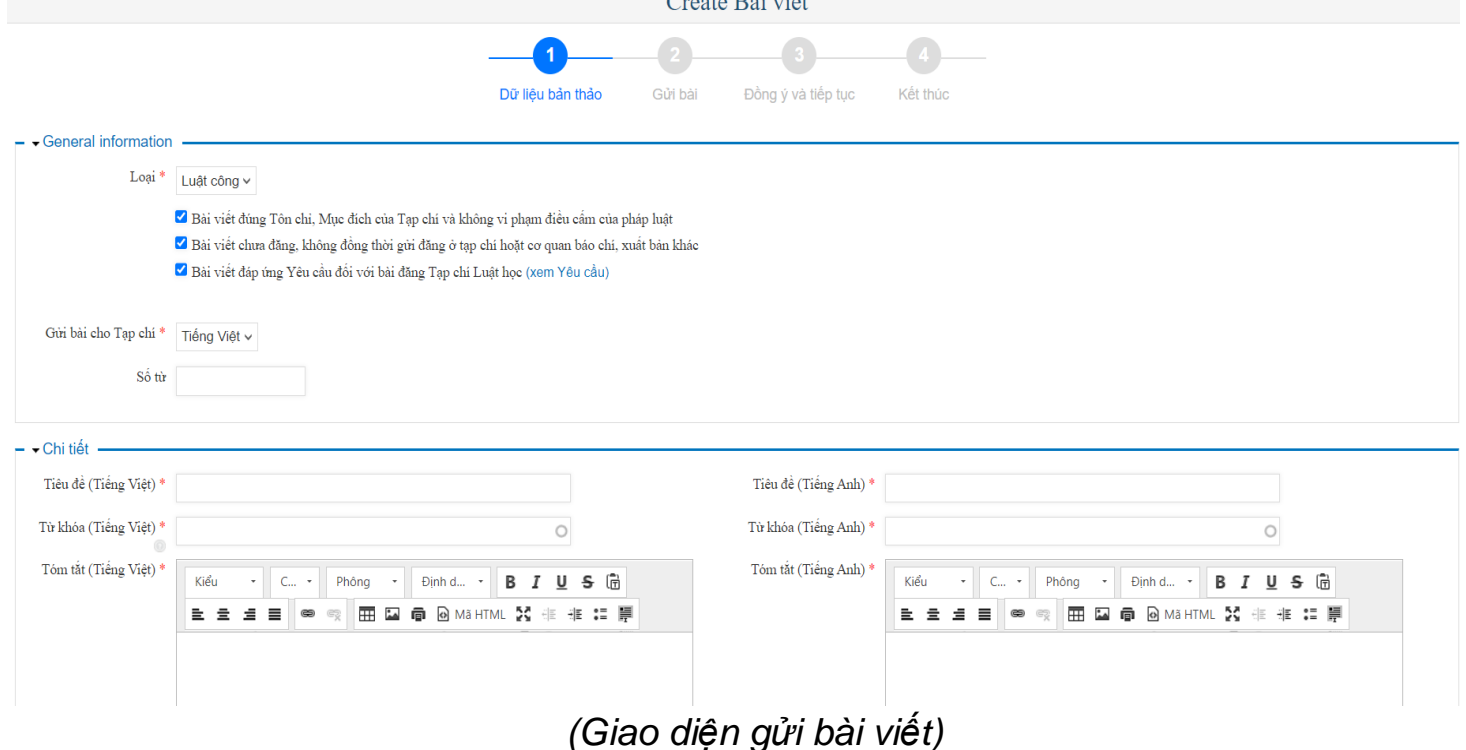

Trường hợp muốn thêm tác giả, người dùng nhấn vào **"Thêm tác giả (nếu có)"** và điền đầy đủ các thông tin của các đồng tác giả.

Sau khi điền đầy đủ các thông tin của bài viết, người dùng nhấn **"Lưu"** để hoàn thành bước 1

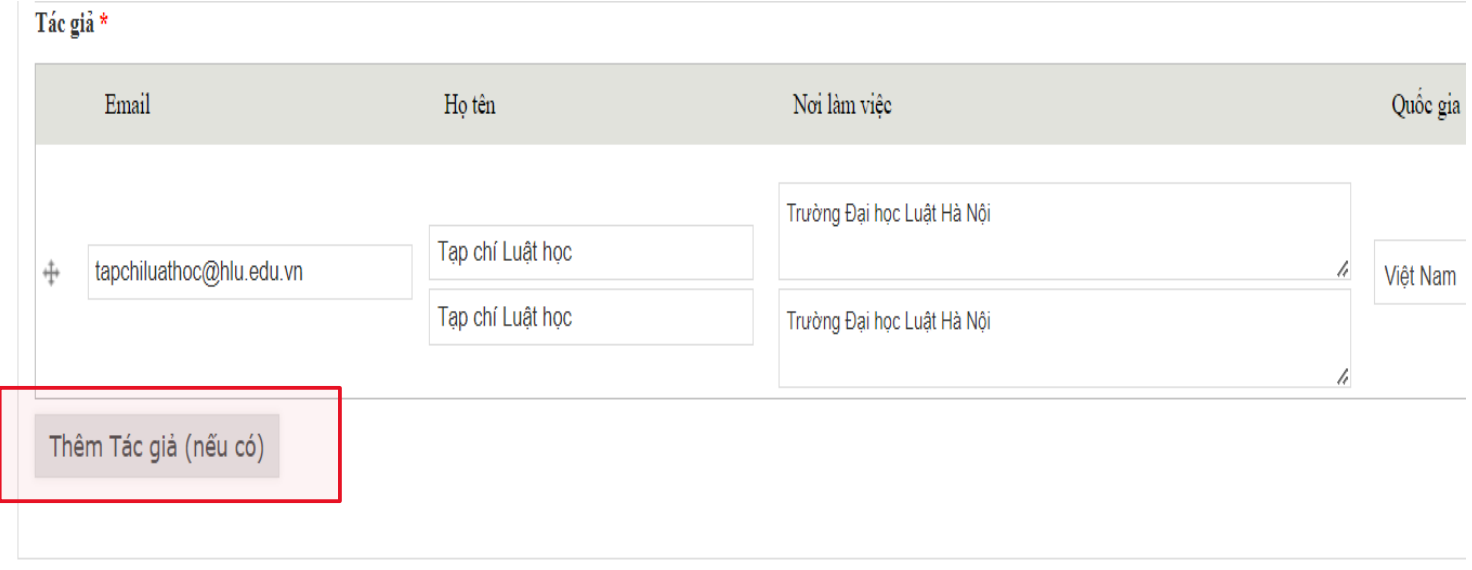

Ⅴ Yes, I agree to have my data collected and stored according to the privacy statement.

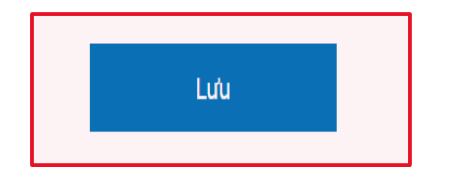

## **Bước 2:** Người dùng nhấn **"Thêm file word bản thảo"** và tải file bài viết lên phần mềm.

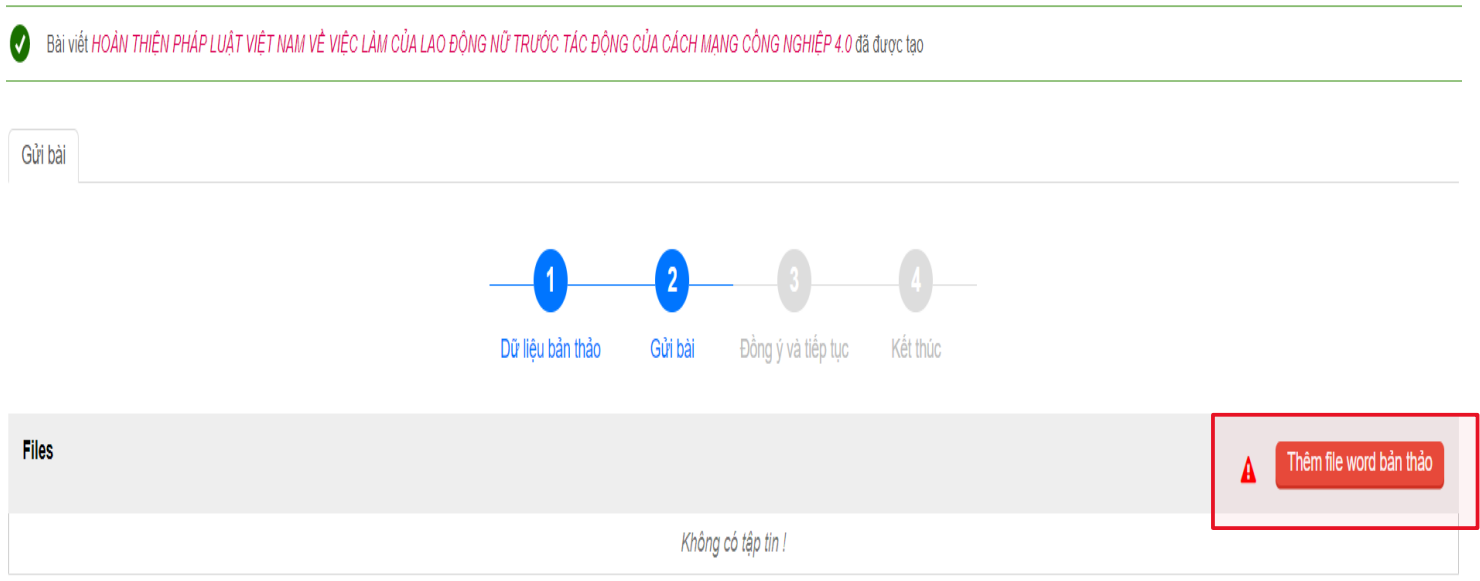

Sau khi thêm file word bản thảo, người dùng nhấn **"Tải lên"** sau đó nhấn **"Lưu"** để hoàn thành bước 2.

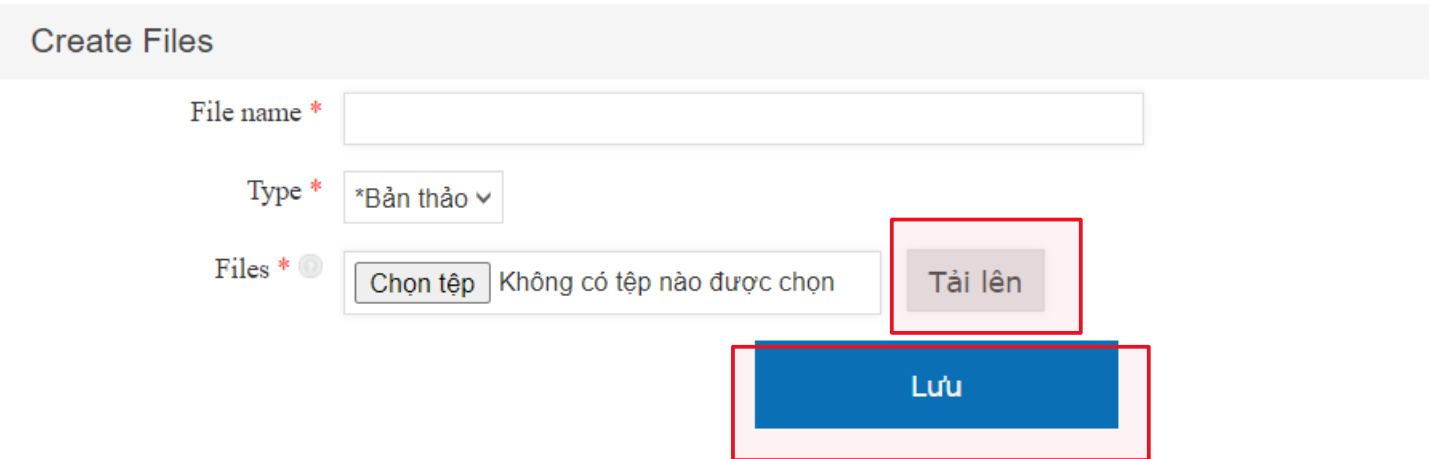

**Bước 3:** Người dùng nhấn vào **"Tiếp"** để chuyển sang bước 3.

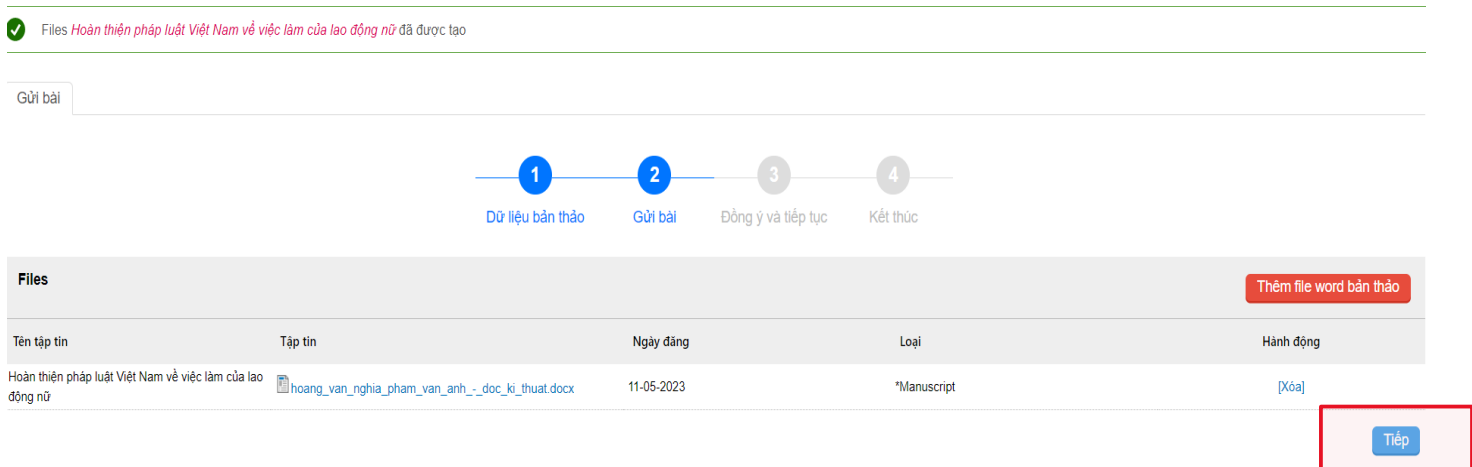

## Người dùng nhấn vào **"Xem lại tập tin"** để kiểm tra toàn bộ bài viết gửi đăng (lưu ý: đây là thao tác bắt buộc)

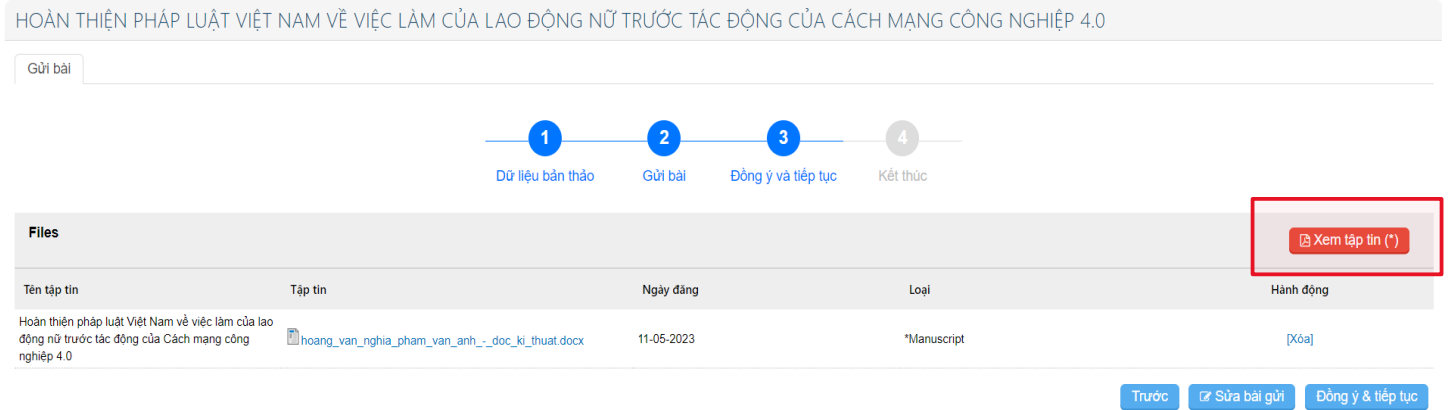

Phần mềm sẽ mở ra một trang mới (bài viết của tác giả) để tác giả kiểm tra lại toàn bộ bài viết gửi đăng.

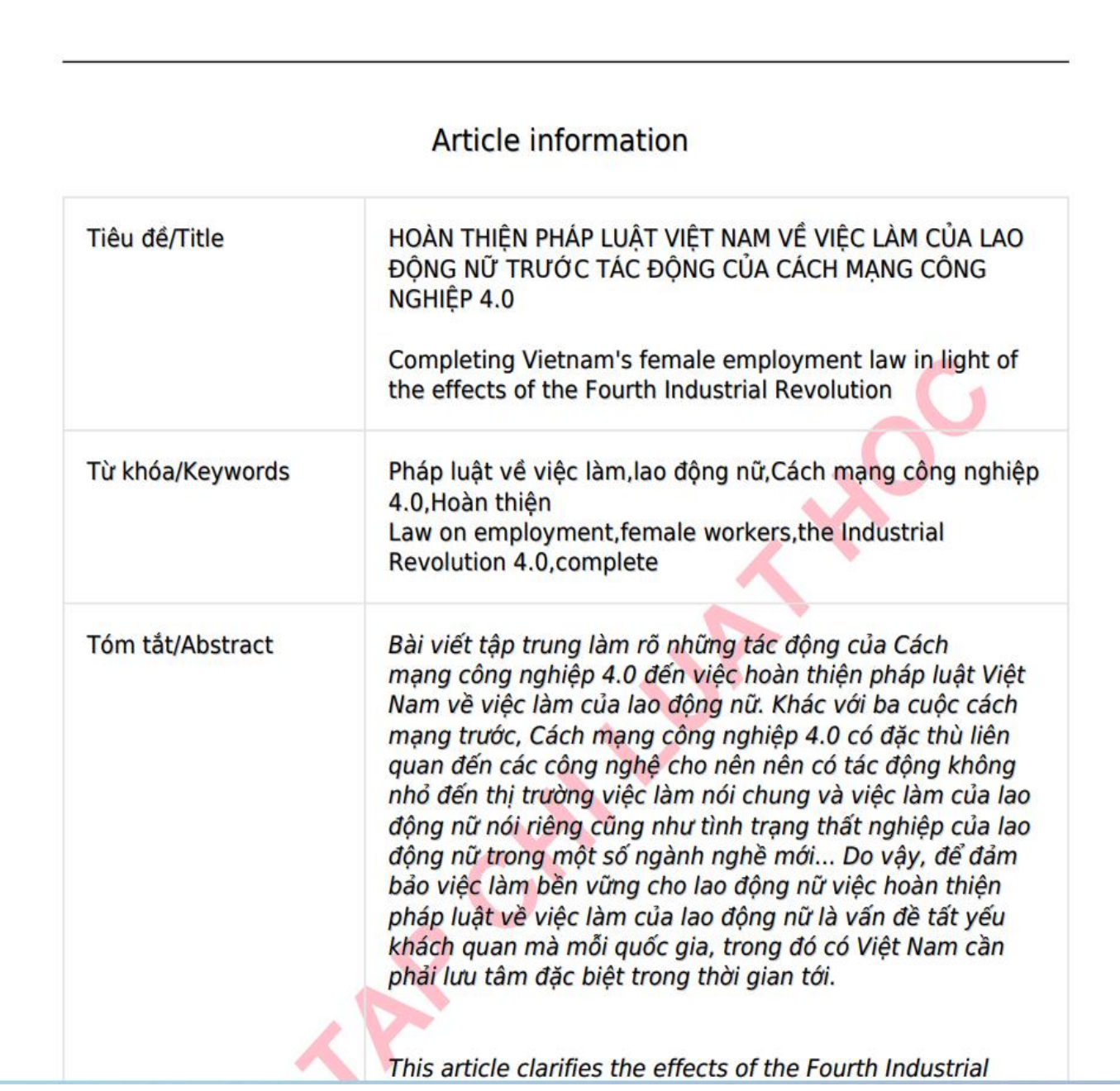

Sau khi kiểm tra toàn bộ bài viết, người dùng quay lại trang gửi bài, nếu đồng ý gửi bài, người dùng nhấn vào **"Đồng ý và tiếp tục",** nếu muốn chỉnh sửa bài viết, người dùng nhấn vào **"Sửa bài gửi"**

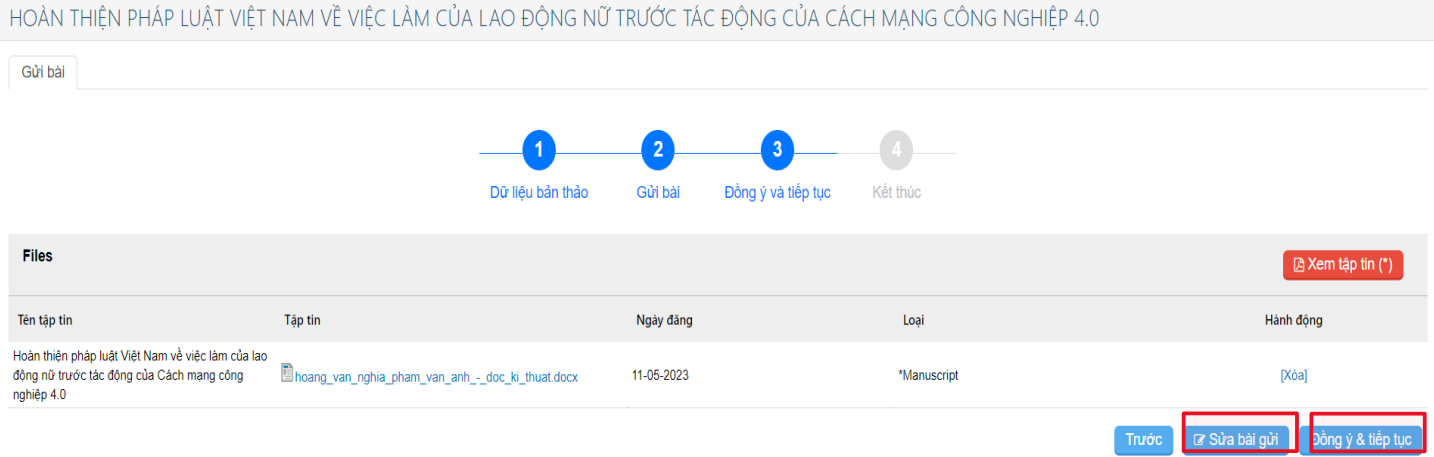

## Sau khi nhấn **"Đồng ý và Tiếp tục"**, hệ thống sẽ thông báo **"Đã gửi bản thảo thành công"** Người dùng có thể nhấn vào **"Xem bài gửi"** để xem lại bài gửi đăng của mình.

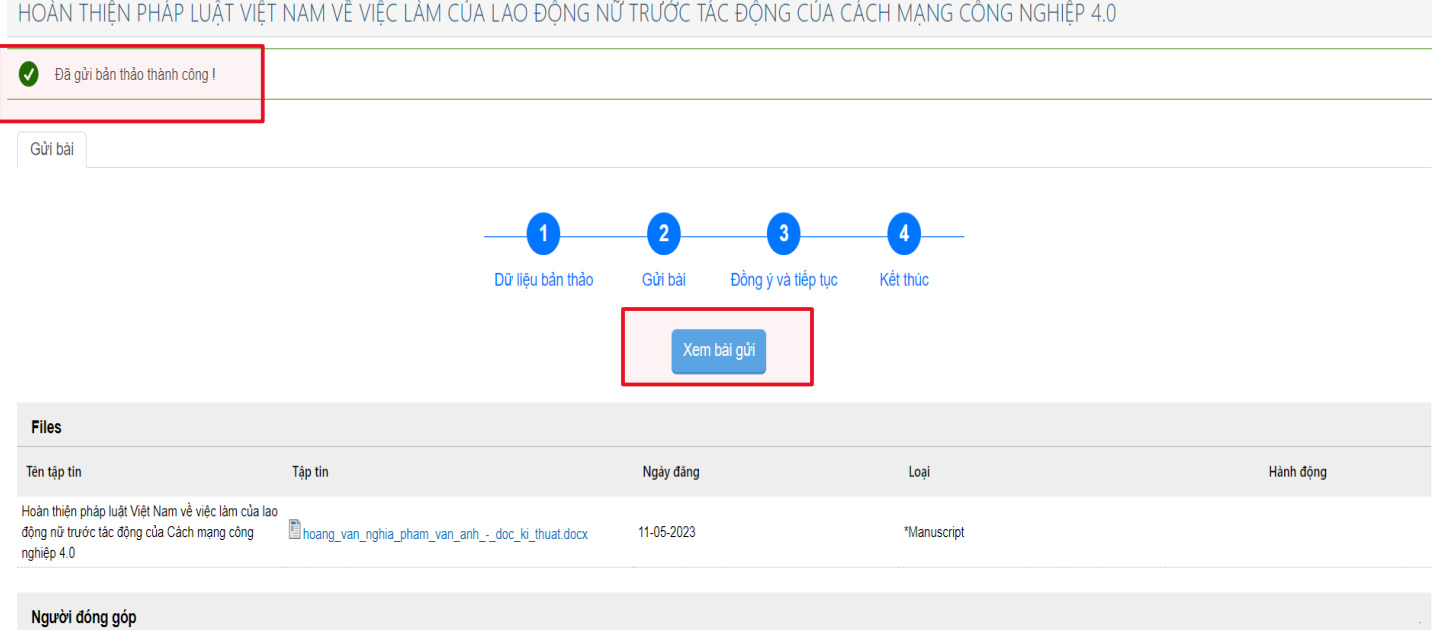

### 2.2. Theo dõi tình trạng bài viết

Sau khi gửi bài viết thành công, người dùng có thể theo dõi tình trạng bài viết của mình trên **Trang chủ**

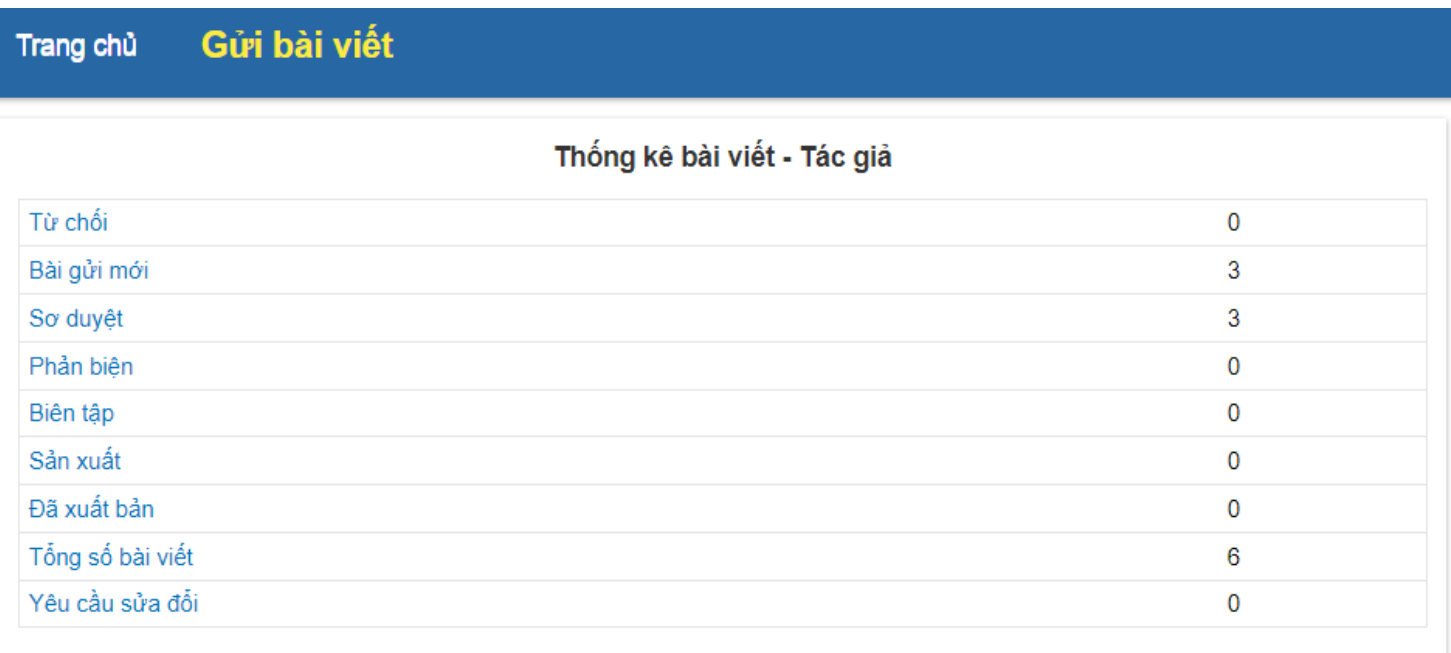

Nếu có thắc mắc trong quá trình sử dụng, người dùng liên hệ Tạp chí Luật học (số điện thoại: 024.38354647) hoặc ThS. Nguyễn Hoàng Lan (số điện thoại: 0985333717) để được hỗ trợ.

Trân trọng cảm ơn!